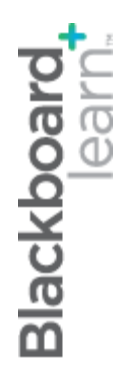

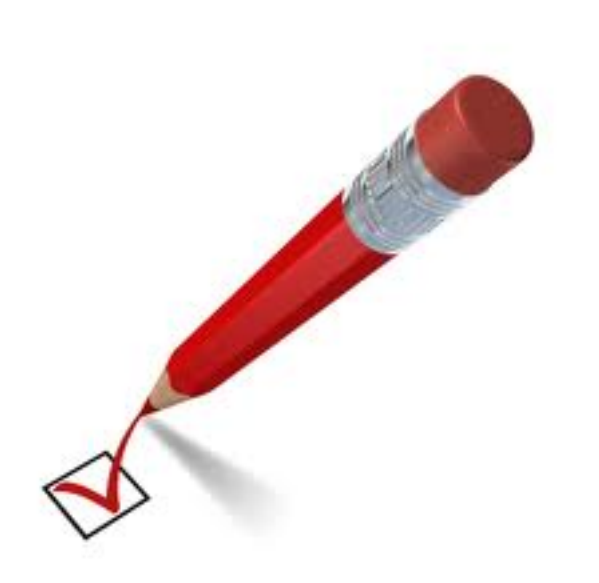

# **Нуждае се от оценяване**

**Blackboard Learn 9.1 Последна актуализация: декември 2012**

### Съдържание

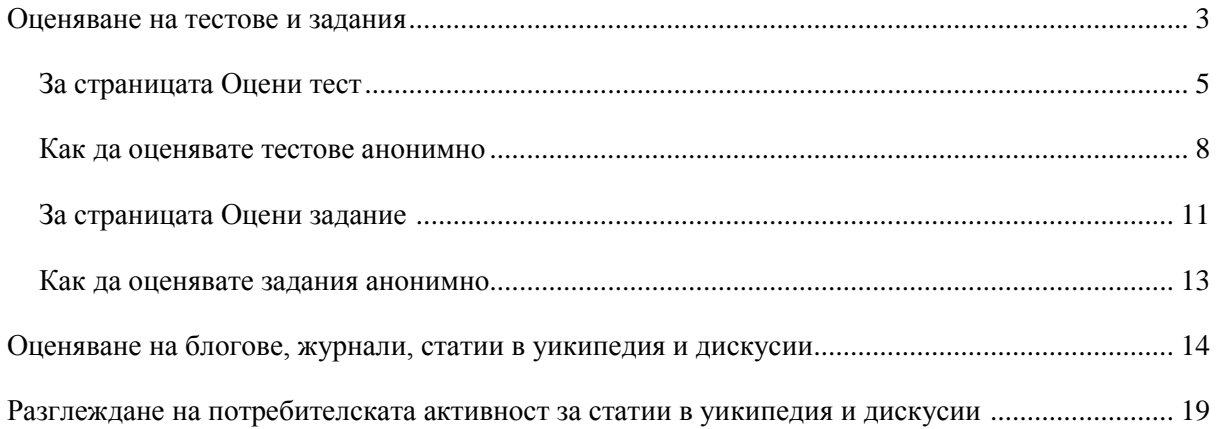

### Оценяване на тестове и задания

След филтриране за стесняване на списъка с елементи и сортиране на резултатите, отворете страниците за оценяване и започнете да пишете резултатите. Страниците за оценяване са същите, които виждате при оценяване от Центъра с оценки.

#### **БЪРЗИ СТЪПКИ: Отваряне на опити на тестове и задания**

- 1. В **Пулта за управление**, разширете секцията **Център с оценки**.
- 2. Изберете **Нуждае се от оценяване**. На страницата **Нуждае се от оценяване** се появява пълният брой елементи за оценяване.
- 3. Използвайте падащия списък **Филтър**, за да стесните списъка от елементи за оценяване по **Категория**, **Елемент**, **Потребител** и **Дата на предоставяне**. Например, можете да филтрирате списъка по **Категория**, за да покажете само тестове или само задания.
- 4. Щракнете на **Започни**. Филтрираните елементи се появяват на страницата **Нуждае се от оценяване**.
- 5. Щракнете на заглавие на колона или знака ^, за да сортирате елементите.
- 6. Отворете страницата **Оцени тест** или **Оцени задание**, чрез отваряне на контекстуалното меню на елемента и избиране на **Оцени всички потребители**.

-ИЛИ-

Отворете страницата **Оцени тест** или **Оцени задание** чрез щракване на име в колоната **Опити на потребители**.

-ИЛИ-

Отворете страницата **Оцени тест** или **Оцени задание** чрез отваряне на контекстуалното меню на елемента и избиране на **Оцени анонимно**.

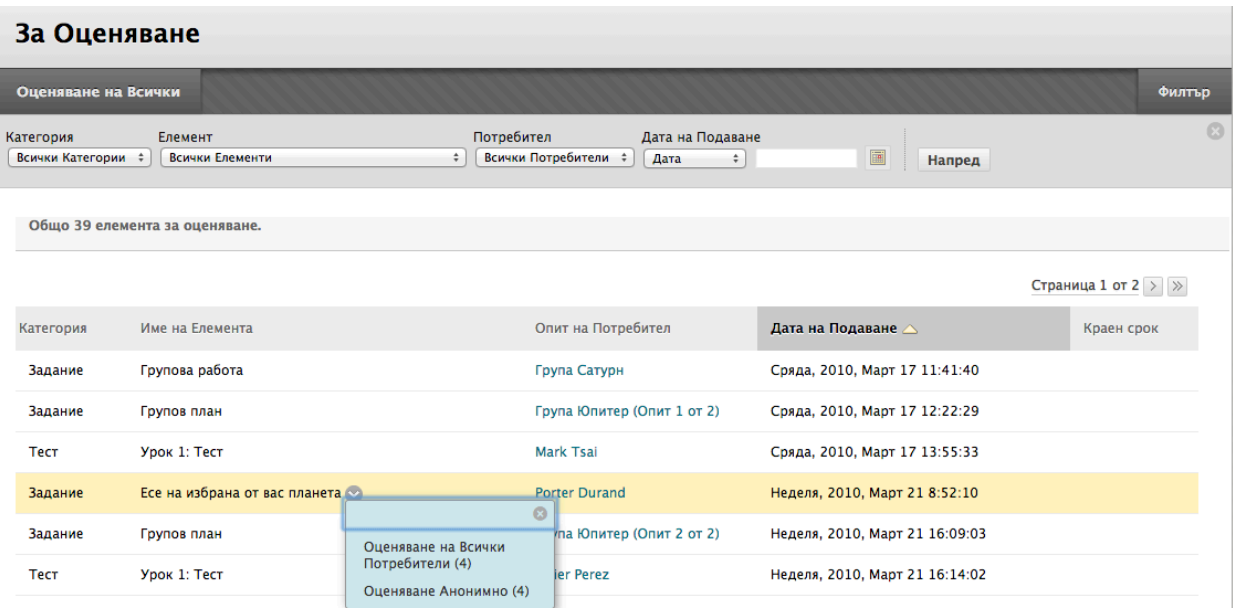

7. Появява се страницата **Оцени тест** или **Оцени задание** и можете да продължите с оценяването.

#### **За страницата Оцени тест**

Отваряте страницата **Оцени тест** или от страницата **Нуждае се от оценяване**, или от Центъра с оценки. Можете да се придвижвате между потребители и опити, да разглеждате рубрики, да оценявате анонимно и да разглеждате информацията за тест.

На лентата за действия, можете да изпълнявате следните действия:

- **Скрий имената на потребителите:** Позволява ви да оценявате опитите анонимно. Щракнете на **Покажи имената на потребителите**, за да покажете информацията за потребителите.
- **Разгледай рубриката:** Показва рубриките, които са свързани с въпросите от теста.
- **Преход до:** Преместване към друг опит, за да го разгледате или оцените.

Разширете линка **Информация за теста**, за да разгледате информацията за теста и да изчистите или редактирате теста.

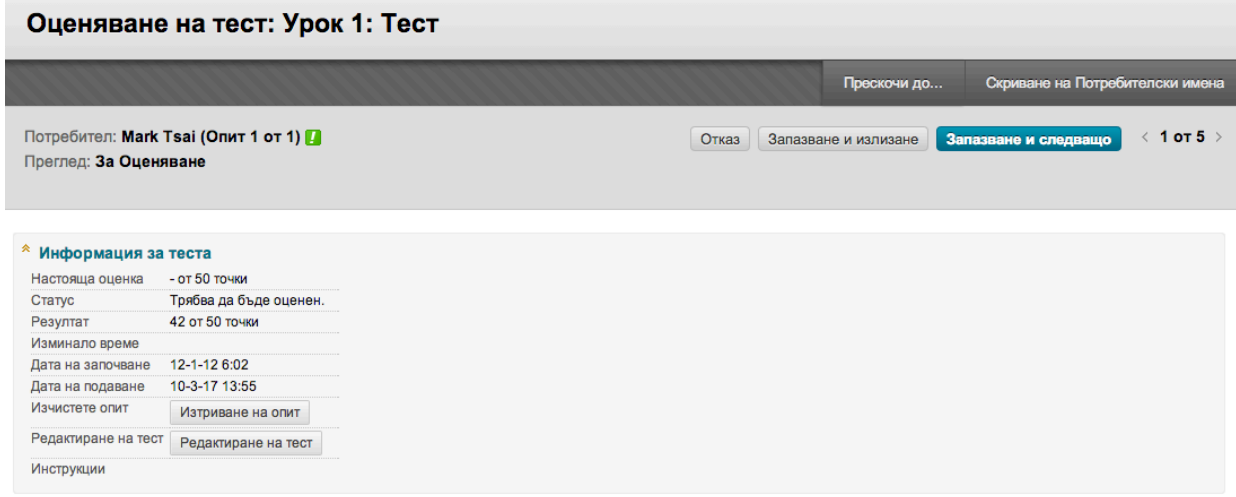

**БЕЛЕЖКА:** Ако тестът е **Текущ**, трябва да предоставите теста, за да го оцените.

#### **БЪРЗИ СТЪПКИ: Оценяване на тестове от страницата Оцени тест**

1. На страницата **Оцени тест**, напишете точки за всички въпроси, които не се оценяват автоматично. Можете да отхрърлите точките за автоматично оценени въпроси.

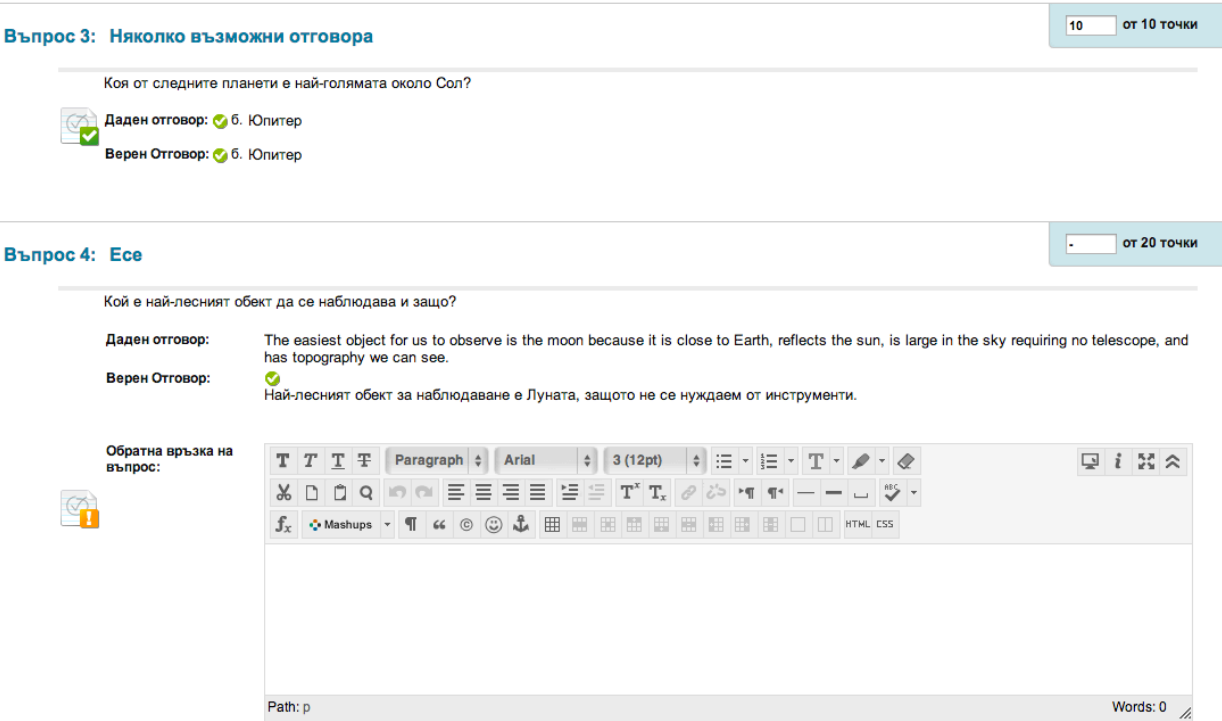

- 2. По избор, добавете **Обратна връзка към отговора**, специфична за отделния въпрос. Обратната връзка към отговора се появява само за определени видове въпроси, като например въпроси есе.
- 3. По избор, напишете коментар в полето **Обратна връзка за потребителя**. Използвайте функциите на редактора на съдържанието, за да форматирате текста и включите файлове, изображения, линкове, мултимедия и смесени източници.
- 4. По избор, напишете коментар в полето **Бележки по оценяването**. Тези бележки са лични.
- 5. Щракнете на **Запази и изход**, за да се върнете в **Центъра за пълно оценяване**, страницата **Нуждае се от оценяване** или страницата **Подробности по оценката**, в зависимост от това къде е започнало оценяването.

-ИЛИ-

Щракнете на **Запази и следващо**, за да покажете следващия потребител, когато е наличен.

-ИЛИ-

На лентата за действия, щракнете на стрелките **Разгледай предишното** или **Разгледай следващото**, за да покажете опита на предишния или следващия потребител, когато са налични.

Ако сте разрешили множество опити за тест, оценката на студента не се публикува, докато не оцените всички опити.

#### **Как да оценявате тестове анонимно**

Можете да изберете да оценявате тестове анонимно, за да се гарантира безпристрастна оценка на работата на студентите. Анонимното оценяване ви позволява да останете обективни и да не се повлиявате от поведението на студента или предишно негово представяне. Анонимното оценяване може да допринесе за добрите взаимоотношения между студенти и преподаватели, защото студентите са сигурни, че оценяването е било непредубедено.

При анонимното оценяване се скрива цялата идентифицираща информация и опитите се появяват в произволен ред. За всеки студент се определя номер, например Студент 8.

#### **БЪРЗИ СТЪПКИ: Анонимно оценяване на тестове от страницата Нуждае се от оценяване**

- 1. На страницата **Нуждае се от оценяване**, отворете контекстуалното меню на тестов опит.
- 2. Изберете **Оцени анонимно**. Появява се страницата **Оцени тест**.

#### **Как да оценявате тестове по въпрос**

За всеки тест, можете да изберете да оцените всички отговори на определен въпрос. Това ви позволява да се придвижвате от тест на тест, разглеждайки и оценявайки същия въпрос за всеки от студентите. Оценяването по този начин може да спести време, тъй като се концентрирате само върху всички отговори за единичен въпрос. Можете да видите как са отговорили всички студенти, осигурявайки незабавна обратна връзка за това как групата се е представила на този определен въпрос. Също така, оценяването по въпрос е полезно, когато исакте да се върнете на въпрос, за който трябва да се поправи точковият резултат за всички или много студенти.

В същото време, можете да оценявате въпросите анонимно. Докато не оцените всички отговори за всички въпроси, всички тестови опити остават в статус нуждае се от оценяване.

#### **БЪРЗИ СТЪПКИ: Оценяване на тестове по въпрос**

- 1. На страницата **Нуждае се от оценяване**, отворете контекстуалното меню на тест.
- 2. Изберете **Оцени по въпрос**.
- 3. На страницата **Оцени въпросите**, изберете полето с отметката **Оцени отговорите анонимно**, ако се налага. Можете да използвате падащия списък **Филтрирай въпросите по статус**, за да изберете кой статус да показвате.
- 4. За всеки въпрос, щракнете на числото в колоната **Отговори**.

Оценяване на въпроси: Урок 1: Тест

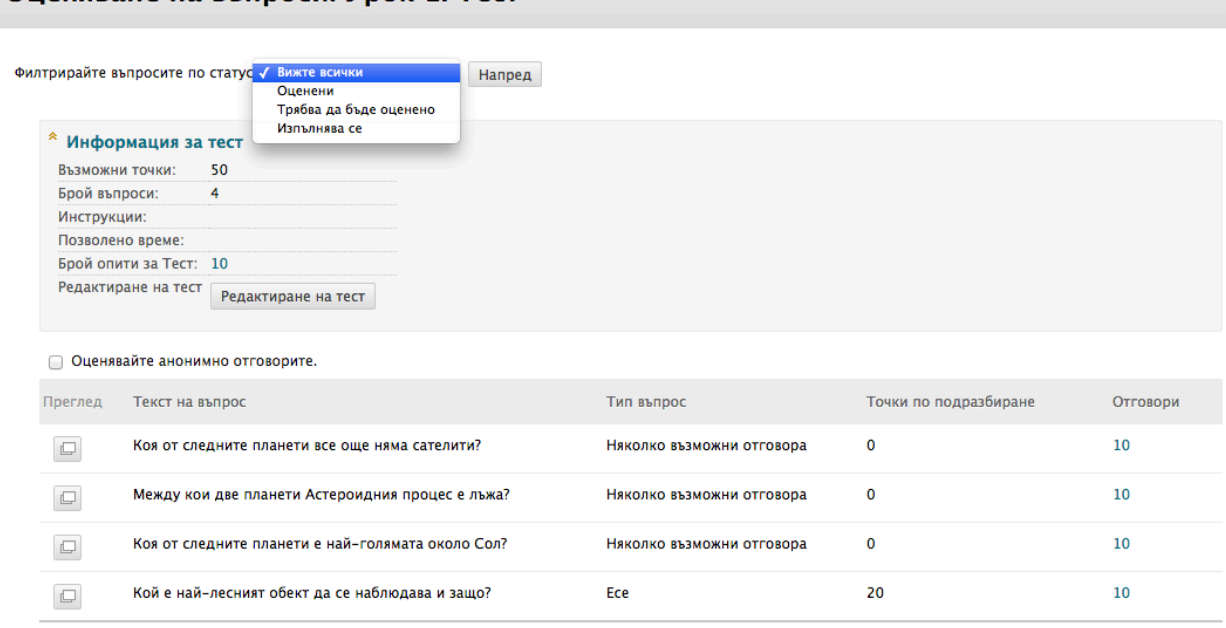

5. На страницата **Оцени отговорите**, щракнете на **Редактирай** до **Резултат**, за да отворите изскачащ панел, където можете да добавите нов резултат. Можете да разгледате информация за въпроса и самий въпрос, като разширите линка Информация за въпроса.

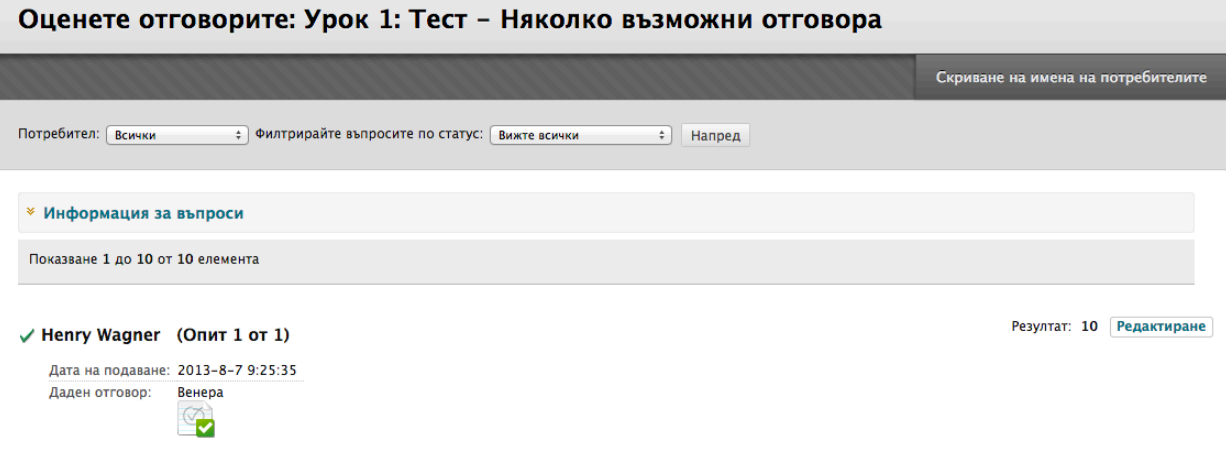

6. Ако е необходимо и преди това не е било избрано анонимно оценяване, щракнете на **Скрий имената на потребителите** но лентата за действия. Щракнете на **ОК** в изскачащия прозорец, за да потвърдите действието.

- 7. Напишете оценка в полето **Резултат**. По избор, добавете **Обратна връзка към отговора**, специфична за отделния въпрос. Полето за обратна връзка се появява само за определени видове въпроси, като например въпроси есе. Използвайте функциите на редактора на съдържанието, за да форматирате текста и да включите файлове, изображения, линкове, мултимедия и смесени източници.
- 8. Щракнете на **Предоставяне**.
- 9. В долната част на страницата, щракнете на **Обратно към въпросите**, за да се върнете на страницата **Оцени въпросите**.

#### **За страницата Оцени задание**

Отваряте страницата **Оцени задание** от страницата **Нуждае се от оценяване** или от Центъра с оценки. Можете да се придвижвате между потребители и опити, да разглеждате рубрики, да оценявате анонимно и да разглеждате информацията за задание.

На лентата за действия, можете да изпълнявате следните действия:

- **Скрий имената на потребителите:** Оценявате опити, без да знаете информация за потребителите. Щракнете на **Покажи имената на потребителите**, за да покжете информация за потребителите.
- **Разгледай рубриката:** Разглеждате рубрики, които са свързани със заданието.
- **Преход до:** Избирате друг опит за разглеждане или оценяване.

Разширете линка **Информация за заданието**, за да разгледате подробностите за заданието.

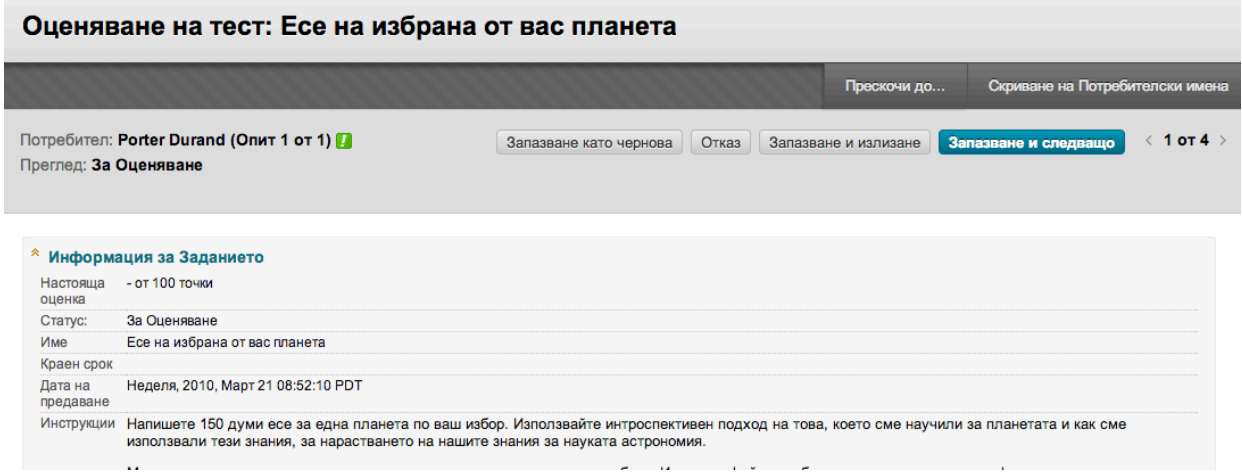

**БЕЛЕЖКА:** Ако заданието е **Текущо**, трябва да го предоставите, за да го оцените.

#### **БЪРЗИ СТЪПКИ: Оценяване на задания от страницата Оцени задание**

- 1. На страницата **Оцени задание**, разгледайте текста на предоставянето, прикачените файлове и коментарите. Ако е необходимо и преди това не е било избрано анонимно оценяване, щракнете на **Скрий имената на потребителите** на лентата за действия. Щракнете на **ОК** в изскачащия прозорец, за да потвърдите действието.
- 2. Напишете **Оценка** на заданието. Можете да разгледате рубрики, свързани със заданието, преди да определите оценката.
- 3. По избор, напишете коментар в полето **Обратна връзка за потребителя** и прикачете файл. Използвайте функциите на редактора на съдържанието, за да форматирате текста и да включите файлове, изображения, линкове, мултимедия и смесени източници.

#### 3. Оценяване на Текущия Опит

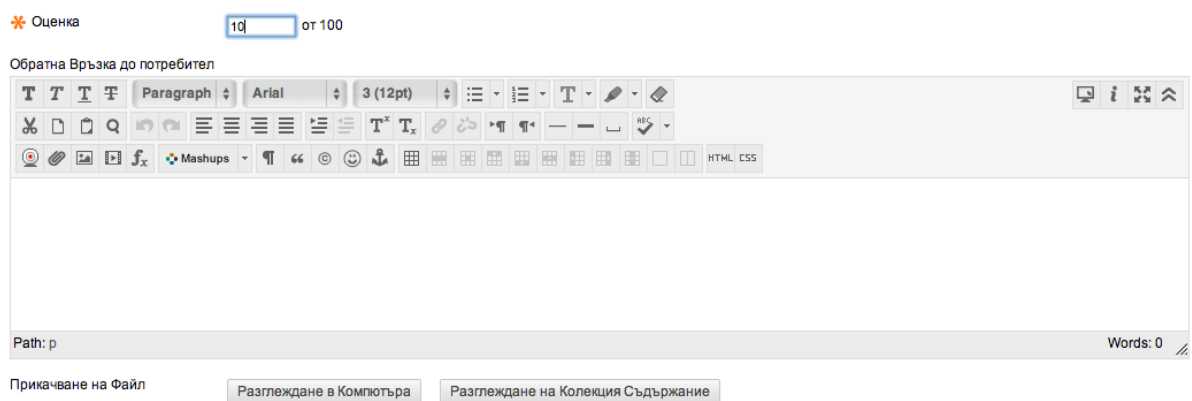

- 4. По избор, напишете коментари в полето **Бележки по оценяването**. Тези бележки са лични.
- 5. Щракнете на **Запази и изход**, за да се върнете в **Центъра за пълно оценяване**, страницата **Нуждае се от оценяване** или страницата **Подробности по оценката**, в зависимост от това къде е започнало оценяването.

-ИЛИ-

Щракнете на **Запази и следващо**, за да покажете следващия потребител, когато е наличен.

-ИЛИ-

На лентата за действия, щракнете на стрелките **Разгледай предишното** или **Разгледай следващото**, за да покажете опитите на предишния или следващия потребител, когато са налични.

Ако сте разрешили множество опити за задание, оценката на студента не се публикува, докато не оцените всички опити.

#### **Как да оценявате задания анонимно.**

Можете да изберете да оценявате задания анонимно, за да се гарантира безпристрастна оценка на работата на студентите. Например, едно основаващо се на мнение задание, което оценявате анонимно, може да предложи на студентите по-висока степен на комфорт, когато изразяват своите лични мнения.

При анонимното оценяване, се скрива цялата идентифицираща информация и опитите се появяват в произволен ред. За всеки студент се определя номер, например Студент 8.

#### **БЪРЗИ СТЪПКИ: Анонимно оценяване на задания от страницата нуждае се от оценяване**

- 1. Отворете контекстуалното меню на опитите на задание.
- 2. Изберете **Оцени анонимно**. Появява се страницата **Оцени задание**.

## Оценяване на блогове, журнали, статии в уикипедия и дискусии

На страницата **Нуждае се от оценяване**, можете да отваряте блогове, жупнали, статии в уикипедия и дискусии, които изискват оценяване. Можете да разглеждате активността на потребителите, докато определяте резултатите. Страниците за оценяване са същите, които отваряте, когато оценявате чрез инструменти от блог, журнал, статия в уикипедия или дискусионен борд.

#### **Преди да започнете**

- Уверете се, че сте създали блог, журнал, статия в уикипедия, или дискусионен форум или тред и сте го направили достъпен за студентите. Пояснете, че искате елементът да бъде оценен в неговата среда. .
- Уверете се, че е била проведена студентска дейност, така че блогът, журналът, или дискусионният форум или тред се показват на страницата **Нуждае се от оценяване**.
- Когато избирате да оценявате блог, журнал, статия в уикипедия, или дискусионен форум или тред, можете да определите количеството дейност, необходимо за да се активира неговият статус Нуждае се от оценяване. В настройките за инструмента, изберете полето с отметката **Покажи участниците в статус Нуждае се от оценяване** и изберете номер от падащия списък. След като номерът на някой потребител съвпадне, елементът се появява на страницата **Нуждае се от оценяване**. Ако НЕ изберете полето с отметката, в Центъра с оценки не се появява иконата **Нуждае се от оценяване** и елементът не се появява на страницата **Нуждае се от оценяване**.

**БЕЛЕЖКА:** Ако изберете три статии от падащия списък, а потребителят предостави две, в клетката в Центъра с оценки и в рамките на инструмента се появява иконата **Текущо** ( ), докато не бъде достигнат определеният брой.

На страницата **Нуждае се от оценяване**, можете да изберете **Нулирай всичко** в контекстуалното меню за блог, журнал, статия в уикипедия, или дискусионен форум или тред, за да изчистите брояча за дейността и да премахнете елемента от статуса **Нуждае се от оценяване**.

#### **БЪРЗИ СТЪПКИ: Оценяване на интерактивни инструменти от страницата Нуждае се от оценяване**

- 1. От **Пулта за управление**, разширете секцията **Център с оценки**.
- 2. Изберете **Нуждае се от оценяване**. Всички елементи за оценяване се появяват на страницата **Нуждае се от оценяване**.
- 3. Използвайте падащия списък **Филтър**, за да стесните списъка от елементи за оценяване по **Категория**, **Елемент**, **Потребител** и **Дата на предоставяне**. Например, филтрирайте списъка по **Категория**, за да покажете само дискусии.
- 4. Щракнете на **Започни**. Филтрираният елемент се появява на страницата **Нуждае се от оценяване**.
- 5. Щракнете на заглавие на колона или на знака ^, за да сортирате елементите.
- 6. Отворете контекстуалното меню на елемент.
- 7. Изберете **Оцени всички потребители**.

**БЕЛЕЖКА:** Вместо да отваряте контекстуалното меню на елемент, можете също да започнете да оценявате чрез щракване на името на потребител в колоната **Опити на потребители** .

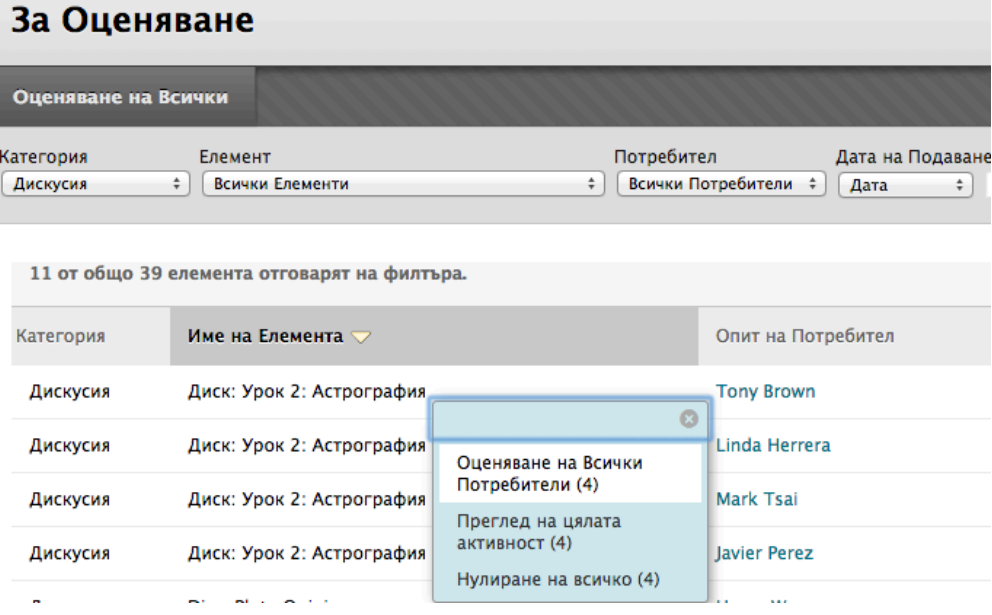

8. В съдържателната рамка, оценете публикациите на избрания в момента потребител. За да поставите оценка, щракнете на **Редактирай оценката** в секцията **Оценка на форум**.

#### ▼ Статистика за дискусията

Статистика за: Tony Brown Общо публикации: 3 Дата от последна публикация: 2013-6-25 4:13:21 Средна дължина на публикация: 239 Минимална дължина на публикация: 96 Максимална дължина на публикация: 381 **Average Post Position: 2** 

#### ▼ Оценяване на дискусията

Редактиране Оценка

```
Оценка за: Tony Brown
Оценка: -- от 10
Дата на Оценката: --
Обратна връзка:
\overline{a}Коментари към Оценката:
```
 $\overline{a}$ 

Напишете числова стойност в полето **Стойност на текущата оценка**. Написването на резултат тук премахва всякакви отхвърляния в Центъра с оценки, които може да съществуват за този потребител за тази оценка.

**БЕЛЕЖКА:** Ако сте свързали рубрика, можете да я отворите и използвате за оценяването.

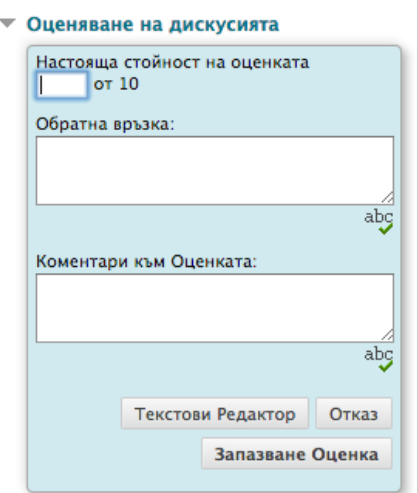

- 9. По избор, напишете **Обратна връзка** за потребителя и **Бележки по оценяването**, които се появяват само за управляващия форума и оценяващия. По избор, използвайте функцията за проверка на правописа в долната част на всяко текстово поле.
- 10. По избор, щракнете на **Текстов редактор**, за да отворите редактора в изскачащ прозорец. Използвайте функциите, за да форматирате текста и да включите файлове, изображения, външни линкове, мултимедия и смесени източници към вашата обратна връзка или бележки.
- 11. Щракнете на **Запази оценката**. Информацията се появява в секцията **Оценка на форум** и в Центъра с оценки.
- 12. Щракнете на **Редактирай оценката**, за да направите промени. Промените се появяват в секцията **Оценка на форум** и в колоната в Центъра с оценки. Промените се записват в Центъра с оценки на страницата **Подробности по оценката** на потребителя и в бутона **История на оценката**. The changes are recorded in the Grade Center on the user's **Grade Details** page and on the **Grade History** tab.
- 13. Когато оценяването приключи, щракнете на стрелките в горната или долната част на страницата, за да продължите със следващия потребител от поредицата, или щракнете на **Изход**, за да се върнете на страницата **Нуждае се от оценяване**.

#### **Резултат**

След като напишете оценка, блогът, журналът, статията в уикипедия, или дискусионният форум или тред вече не са в списъка на страницата **Нуждае се от оценяване**. Оценката се появява в страничния панел на страницата **Оценки**, където е била написана оценката и в Центъра с оценки.

В допълнение, оценките за дискусионен форум и тред се появяват в колоната **Оценки** на страниците **Оцени потребители на дискусионен форум** и **Оцени потребители на дискусионен тред**.

Оценяване на потребителите в дискусията

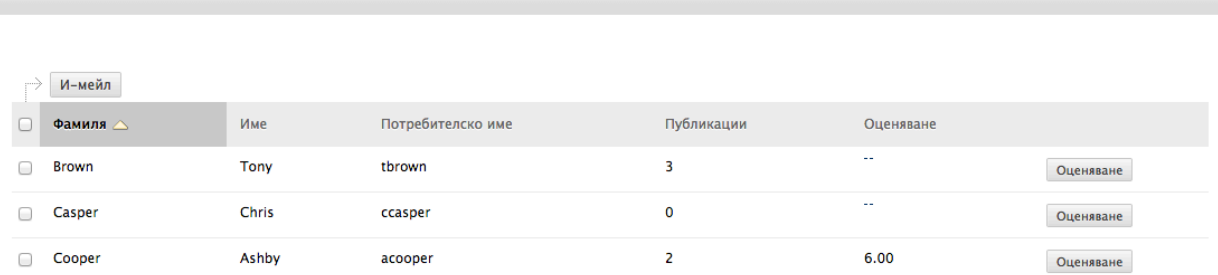

Когато поставяте оценка на блог, журнал, статия в уикипедия или дискусия на група, съответните клетки в Центъра с оценки се допълват автоматично за всеки от членовете на групата.

**БЕЛЕЖКА:** За да научите повече за оценяването на блогове, журнали, статии в уикипедия или дискусии, вижте учебниците *Комуникация за напреднали* или *Максимално оползотворяване на дискусиите*.

# Разглеждане на потребителската активност за статии в уикипедия и дискусии

В допълнение на поставянето на оценки, можете да разгледате цялостната активност за статиите в уикипедия и дискусиите на страницата **Нуждае се от оценяване**.

#### **БЪРЗИ СТЪПКИ: Разглеждане на активността за статии в уикипедия и дискусии**

- 1. От **Пулта за управление**, разширете секцията **Център с оценки**.
- 2. Изберете **Нуждае се от оценяване**. Всички елементи за оценяване се появяват на страницата **Нуждае се от оценяване**.
- 3. Използвайте падащия списък **Филтър**, за да стесните списъка с елементи за оценяване по **Категория**, **Елемент**, **Потребител** и **Дата на предоставяне**. Например, филтрирайте списъка по **Категория**, за да покажете само дискусии и статии от уикипедия.
- 4. Щракнете на **Започни**. Филтрираните елементи се появяват на страницата **Нуждае се от оценяване**.
- 5. Щракнете на заглавие на колона или знака ^, за да сортирате елементите. Click a column heading or the caret to sort the items.
- 6. Отворете контекстуалното меню на дискусия или статия в уикипедия.
- 7. Изберете **Разгледай цялата активност**.

### За Оценяване

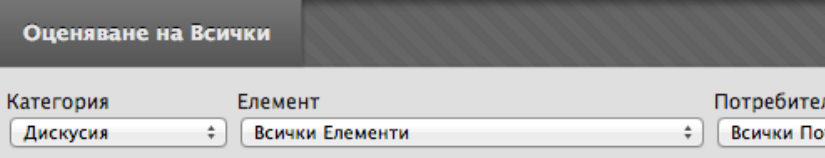

#### 11 от общо 39 елемента отговарят на филтъра.

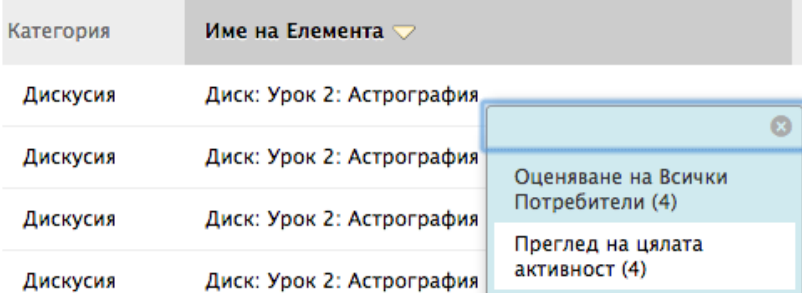

#### **Резултат**

За дискусиите, виждате страницата **Оцени потребители на дискусионен форум** или **Оцени потребители на дискусионен тред**, която показва кои членове са публикували. Можете да избирате от списъка потребители, които да оцените.

Относно статиите в уикипедия, страницата **Резюме на участието** показва списък от писалите в уикипедия, включително видоизменени думи и запазени страници. Можете да изберете за оценяване потребители от секцията **Разгледай написаното от**.